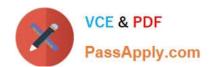

# MO-100<sup>Q&As</sup>

Microsoft Word (Word and Word 2019)

# Pass Microsoft MO-100 Exam with 100% Guarantee

Free Download Real Questions & Answers PDF and VCE file from:

https://www.passapply.com/mo-100.html

100% Passing Guarantee 100% Money Back Assurance

Following Questions and Answers are all new published by Microsoft
Official Exam Center

- Instant Download After Purchase
- 100% Money Back Guarantee
- 365 Days Free Update
- 800,000+ Satisfied Customers

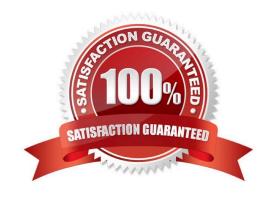

# https://www.passapply.com/mo-100.html 2024 Latest passapply MO-100 PDF and VCE dumps Download

| QUESTION 1                                                                                                    |
|----------------------------------------------------------------------------------------------------|
| Use a Word feature to replace all instances of " Woodgrove Basic" with Woodgrove Plus":                                                      |
| A. See the Solution below.                                                                                                    |
| B. PlaceHolder                                                                                                    |
| C. PlaceHolder                                                                                                    |
| D. PlaceHolder                                                                                                    |
| Correct Answer: A                                                                                                    |
| Go to Home > Replace or press Ctrl+H.                                                                                                    |
| Enter the word "Woodgrove Basic" and Replace with "Woodgrove Plus"                                                                           |
|                                                                                                    |
| QUESTION 2                                                                                                    |
| At the end of the documents, change the line spacing of the last two paragraphs to exactly 14 pt.                                            |
|                                                                                                    |
| A. Check the solution below.                                                                                                    |
| A. Check the solution below.  B. PlaceHolder                                                                                                 |
|                                                                                                    |
| B. PlaceHolder                                                                                                    |
| B. PlaceHolder C. PlaceHolder                                                                                                    |
| B. PlaceHolder C. PlaceHolder D. PlaceHolder                                                                                                 |
| B. PlaceHolder C. PlaceHolder D. PlaceHolder Correct Answer: A                                                                               |
| B. PlaceHolder C. PlaceHolder D. PlaceHolder Correct Answer: A Select Last two paragraphs to update                                          |
| B. PlaceHolder C. PlaceHolder D. PlaceHolder Correct Answer: A Select Last two paragraphs to update Go to Home > Line and Paragraph Spacing. |

#### **QUESTION 3**

In the "Favorite dinosaurs" section, in the blank paragraph at the end of the page, use the 3D Model feature to insert the Triceratops from the 3D objects folder. Position the model in Line with Text.

- A. See the solution below.
- B. PlaceHolder

# https://www.passapply.com/mo-100.html

2024 Latest passapply MO-100 PDF and VCE dumps Download

- C. PlaceHolder
- D. PlaceHolder

Correct Answer: A

On the Insert tab, in the Illustrations group, click 3D Models > From a File.

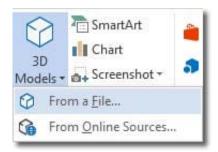

#### Insert A 3D Model

Navigate to where your 3D object is, select it and click Insert. Once inserted and still selected, you will see some handles with which to manipulate the object.

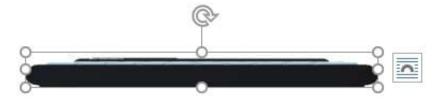

#### 3D Handles

These handles look like the usual ones that allow you to resize and rotate an object.

However, if you hover your mouse roughly over the centre of the object, you should see the cursor change shape to indicate that you can rotate the model in 3D space. Like this:

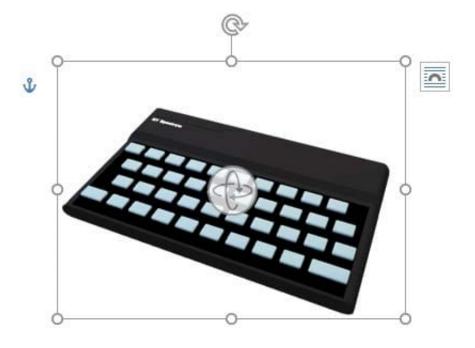

# VCE & PDF PassApply.com

# https://www.passapply.com/mo-100.html 2024 Latest passapply MO-100 PDF and VCE dumps Download

Rotate 3D Model

Once you have rotated the model, the 3D rotate handle will appear in the centre of the object and using this will make it easier to rotate the object.

| easier to rotate the object.                                                                                              |
|----------------------------------------------------------------------------------------------------|
| While the object is selected, you will see the 3D Model Tools contextual tab displayed in the ribbon.                     |
|                                                                                                    |
| QUESTION 4                                                                                                    |
| In the "Basic dinosaur facts" section, apply the Pencil Sketch artistic effect to the fossil picture.                     |
| A. See the solution below.                                                                                                |
| B. PlaceHolder                                                                                                    |
| C. PlaceHolder                                                                                                    |
| D. PlaceHolder                                                                                                    |
| Correct Answer: A                                                                                                    |
| 1.                                                                                                    |
| Select the picture.                                                                                                    |
| 2.                                                                                                    |
| Select Picture Tools > Format and select Artistic Effects.                                                                |
| 3.                                                                                                    |
| Hover over the options to preview them and select the one you want.                                                       |
|                                                                                                    |
| QUESTION 5                                                                                                    |
| You work for Fourth Coffee. You are finalizing a training manual for employees who will bake muffins for the coffee shop. |
| Display the Integral header on all pages of the documents except page 1.                                                  |
| A. See the solution below.                                                                                                |
| B. PlaceHolder                                                                                                    |
| C. PlaceHolder                                                                                                    |
| D. PlaceHolder                                                                                                    |
| Correct Answer: A                                                                                                    |

Step 1: Click the "Insert" tab from the Ribbon;

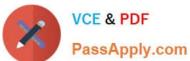

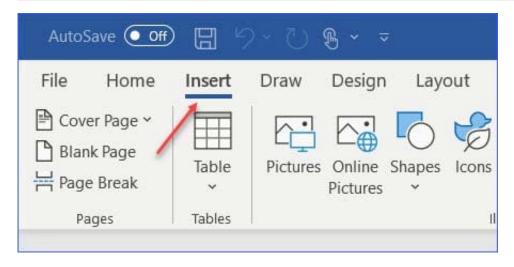

Step 2: Click the "Header" (or "Footer") command from the "HeaderandFooter" section;

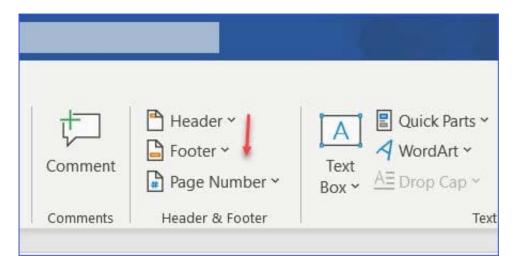

Step 3: Select one style from the drop-down list (e.g., the Austin style);

#### https://www.passapply.com/mo-100.html

2024 Latest passapply MO-100 PDF and VCE dumps Download

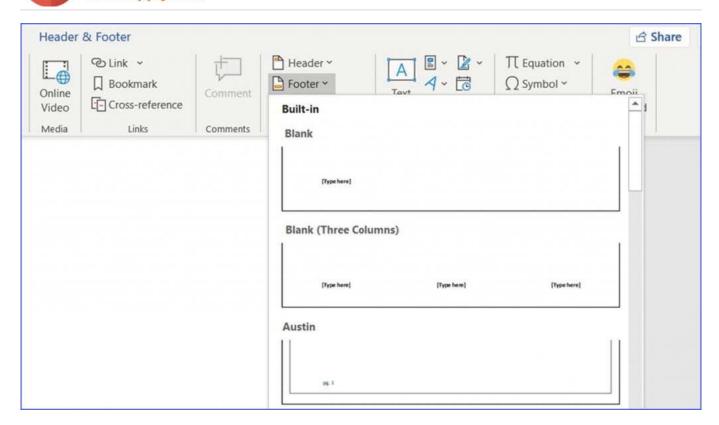

Step 4: In the "Design" tab (or Header and Footer tab if Microsoft 365) from the ribbon, check the "Different First Page" command;

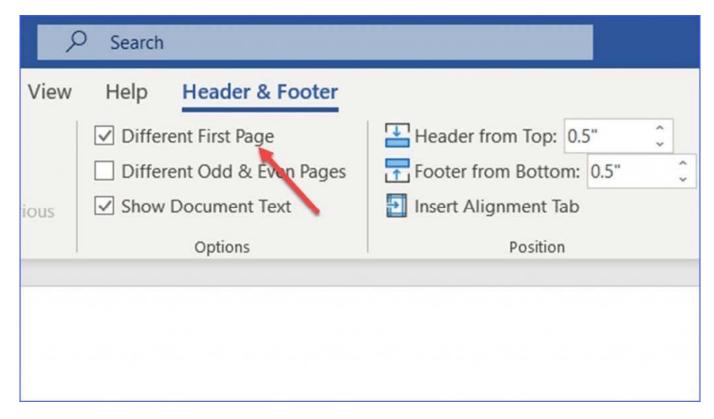

Now the header or footer on the first page is different from all other pages. You can delete the contents and formatting in the header or footer on the first page if you want to leave it empty.

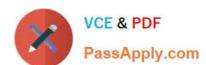

# https://www.passapply.com/mo-100.html 2024 Latest passapply MO-100 PDF and VCE dumps Download

MO-100 PDF Dumps

MO-100 Practice Test

MO-100 Braindumps